## 手机端操作说明

(一)系统登录

1. 微信扫描下方二维码

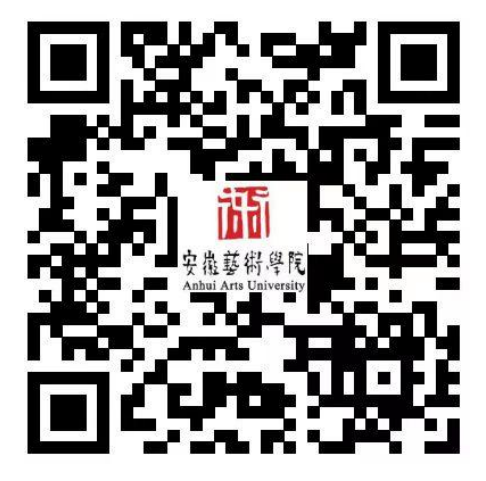

2. 进入校园支付平台界面,根据提示输入用户名、密码、验证码 后登录校园支付平台。(用户名为学号,初始密码为 ahua@身份 证后六位)

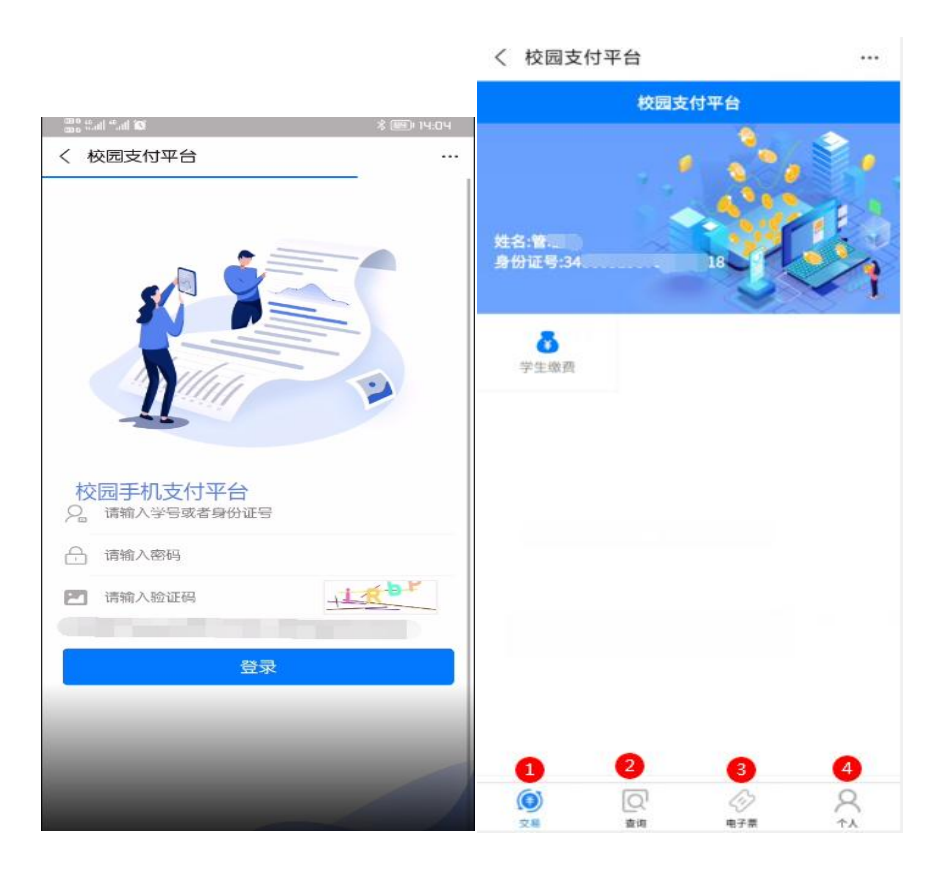

(二)缴费操作

1. 核实信息无误后,点击学生缴费

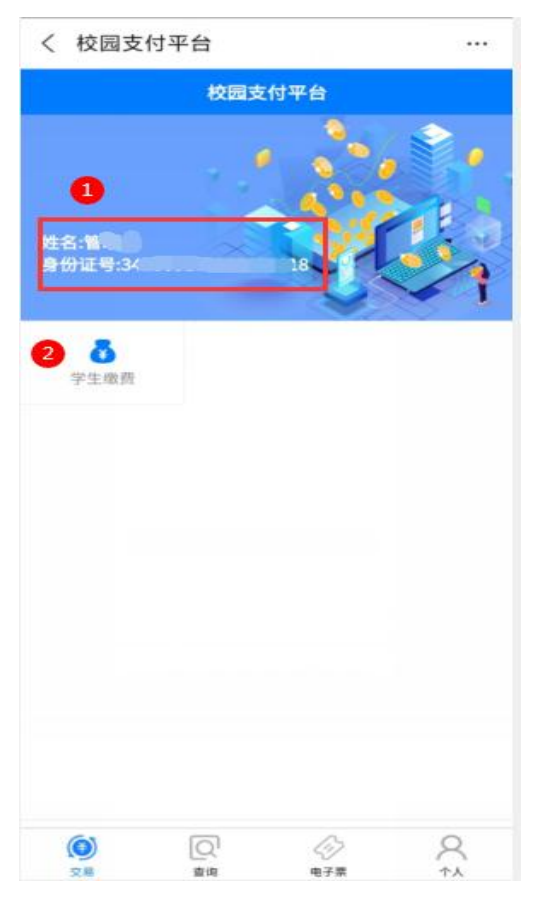

2. 选择需要缴费的年度,进入缴费类别,选择缴费类别。(缴费 类别中的非税费用和代收费用都需点击缴费)

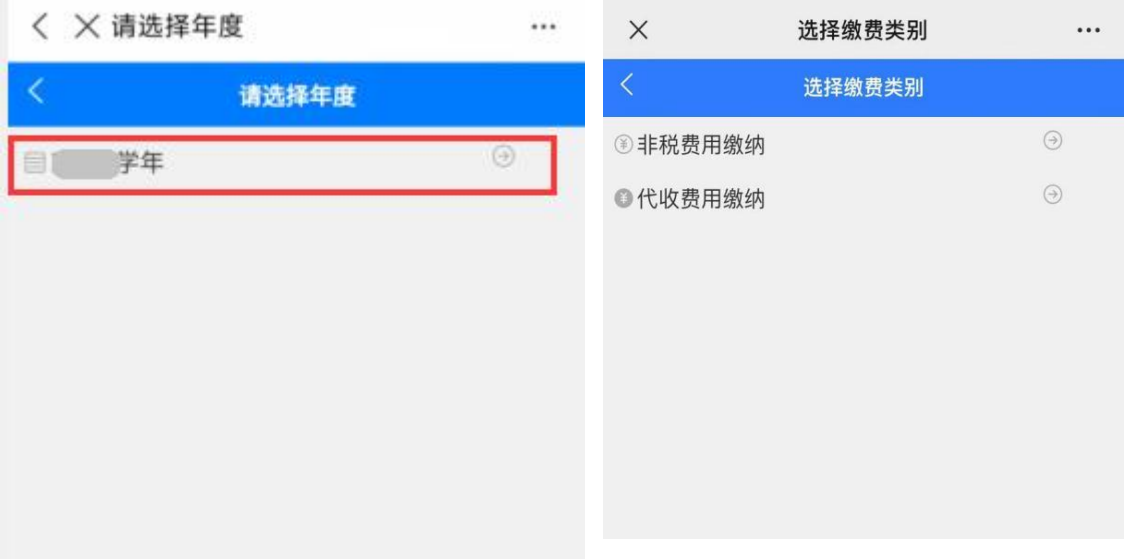

3. 分别点击非税费用缴纳和代收费用缴纳,进入收费明细,选择 收费项目,核对身份信息,点击缴费,按提示操作直至缴费完成。

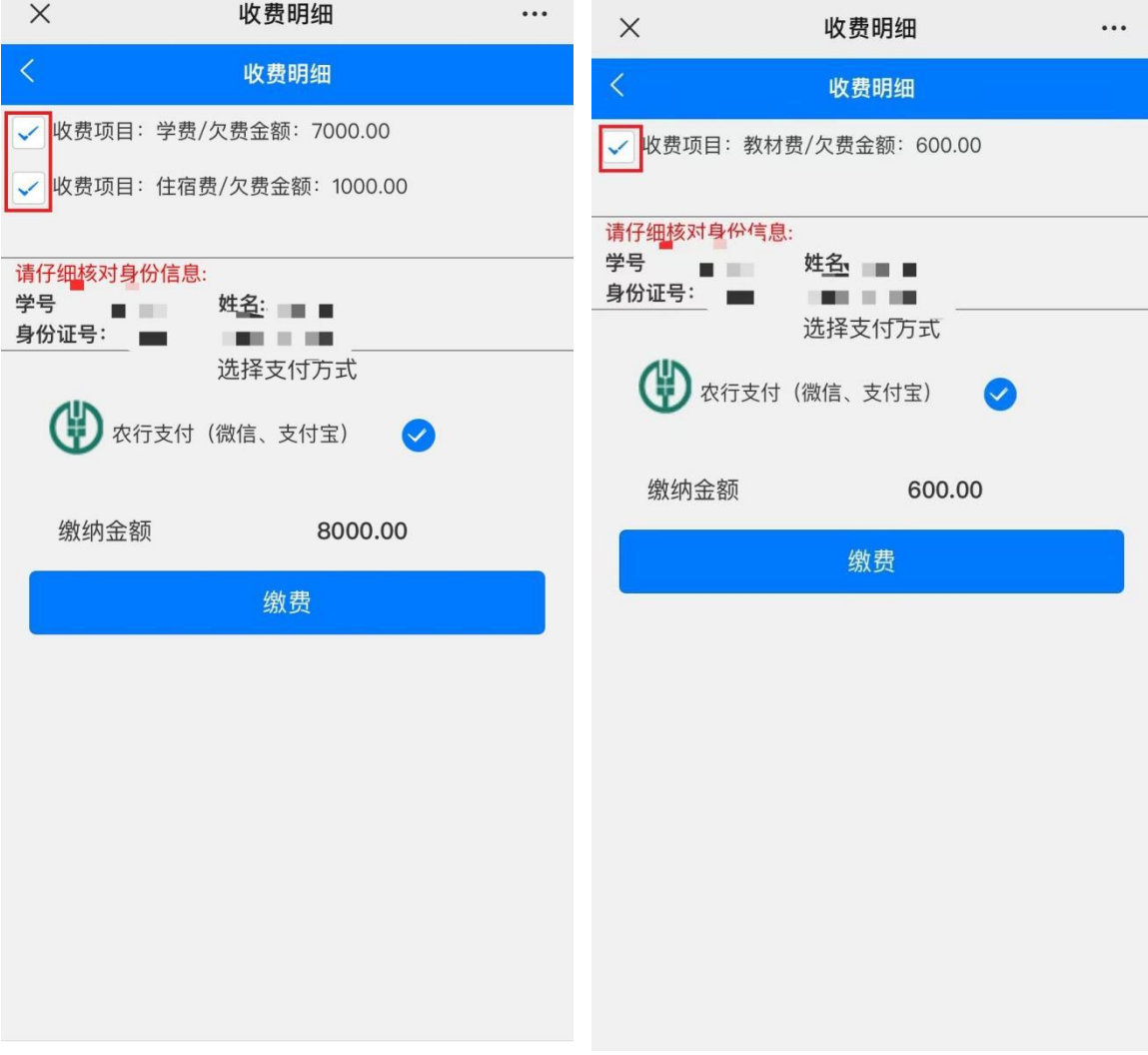